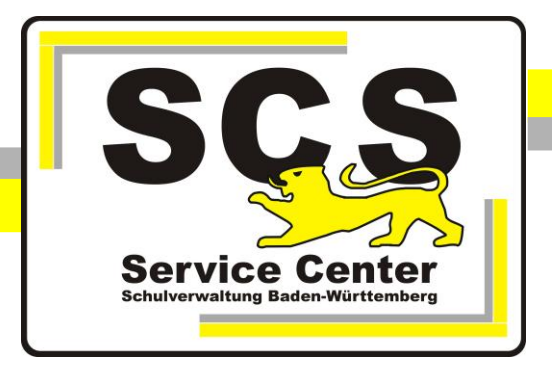

# **Proxyeinstellungen in der KISS Mozilla Firefox**

#### **Kontaktdaten SCS:**

Telefon: 0711 89246-0 E-Mail: [sc@schule.bwl.de](mailto:sc@schule.bwl.de)

## **Weitere Informationsquellen**

Im Intranet: <https://ov.kv.bwl.de/wdb/index.html> Im Internet: [www.scs.kultus-bw.de](http://www.scs.kultus-bw.de/)

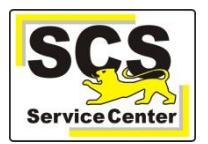

#### **Proxyeinstellungen in der KISS Mozilla Firefox**

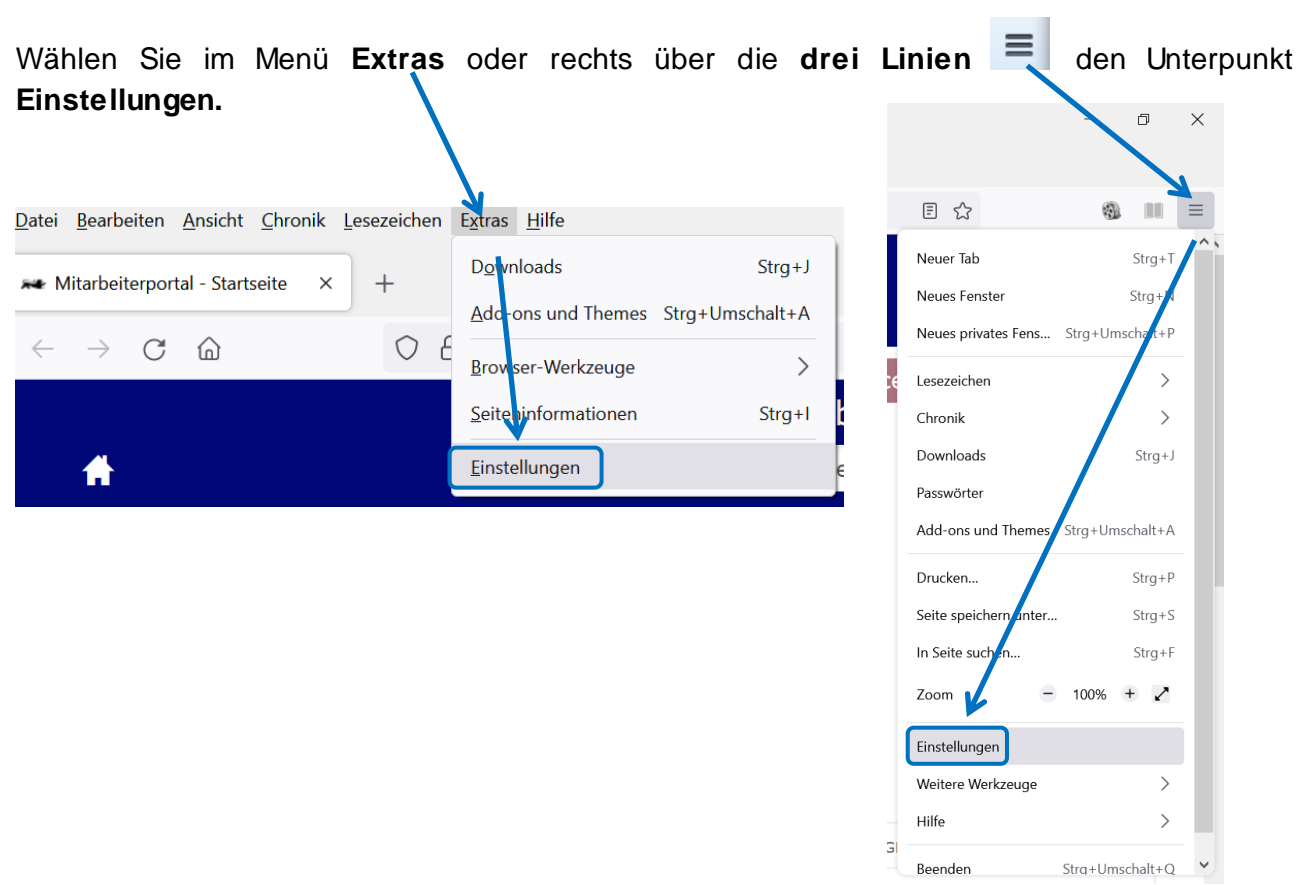

Klicken Sie links auf **Allgemein**, scrollen Sie nach ganz unten und klicken Sie auf Einstellungen....

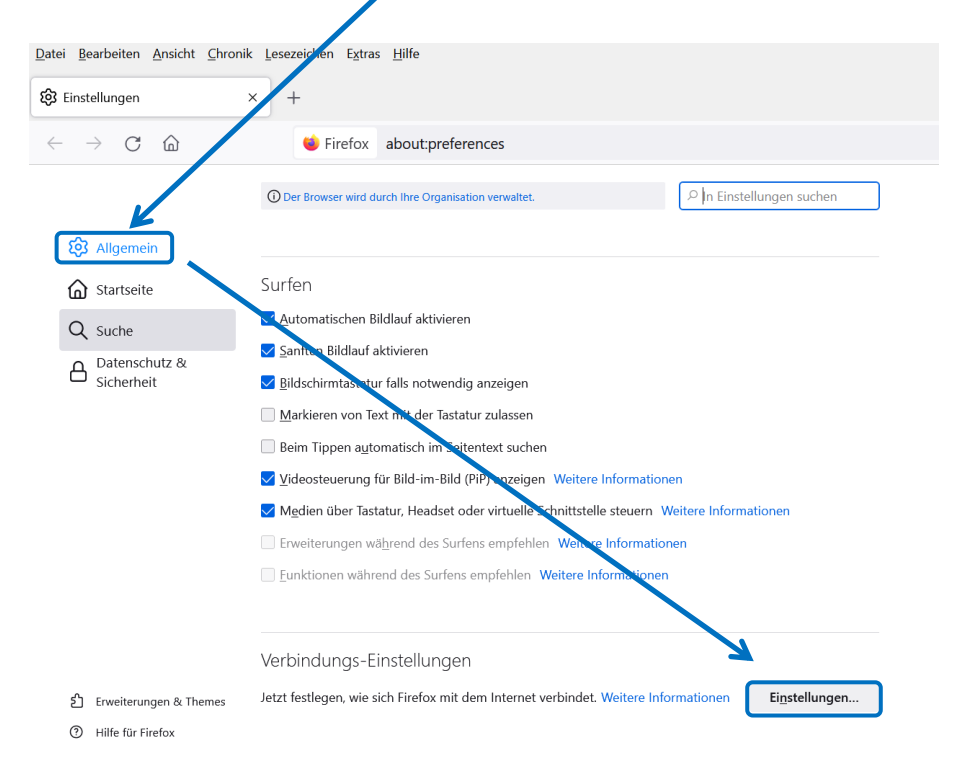

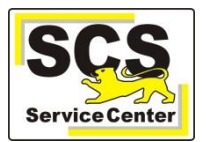

## **Bei KISS-Verbindung über Vodafone**

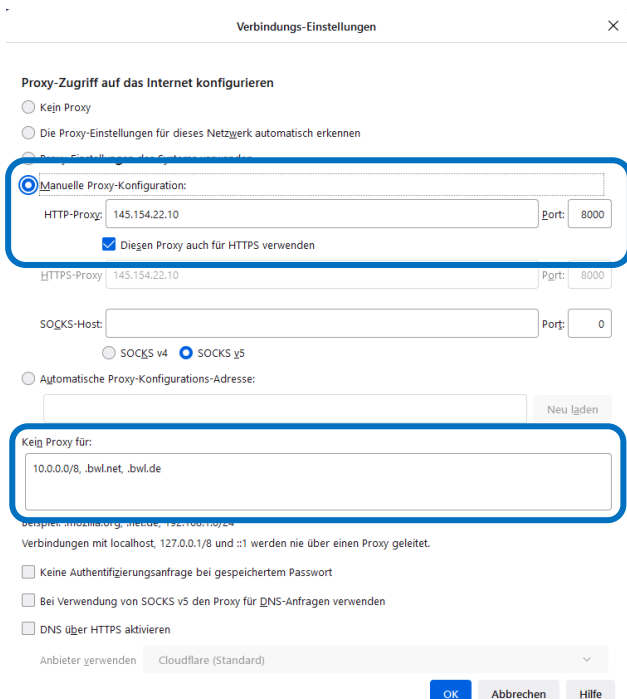

## **Bei KISS-Verbindung über BelWü**

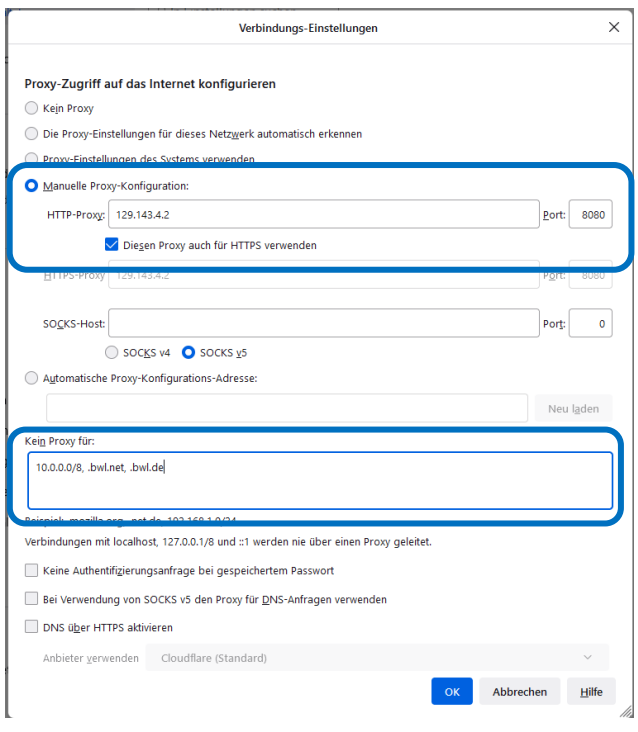

Der Punkt muss bei **Manuelle Proxy-Konfiguration** gesetzt sein und ein Haken bei **Diesen Proxy auch für HTTPS verwenden**.

Die Adresse des HTTP-Proxy lautet für die Vodafone-DSL-Anbindung **145.254.22.10**, der Port ist **8000**.

Tragen Sie die Adressen ein, für die **kein Proxy** verwendet wird:

#### **10.0.0.0/8, .bwl.net, .bwl.de**

Die Einträge müssen mit Kommata voneinander getrennt sein.

Schließen Sie das geöffnete Fenster mit **OK** und beenden Sie den Mozilla-Firefox. Beim nächsten Start werden die Einstellungen wirksam.

## Der Punkt muss bei **Manuelle Proxy-Konfiguration** gesetzt sein und ein Haken bei **Diesen Proxy auch für HTTPS verwenden**.

Die Adresse des HTTP-Proxy lautet für die BelWü-Anbindung **129.143.4.2**, der Port ist **8080**.

Tragen Sie die Adressen ein, für die **kein Proxy** verwendet wird:

#### **10.0.0.0/8, .bwl.net, .bwl.de**

Die Einträge müssen mit Kommata voneinander getrennt sein.

Schließen Sie das geöffnete Fenster mit **OK** und beenden Sie den Mozilla-Firefox. Beim nächsten Start werden die Einstellungen wirksam.